## Faculdade de Arquitetura | Universidade de Lisboa Licenciatura em Design Modelação Paramétrica e Prototipagem Digital em Design

3º ano | Turma A | 1º Semestre | 2017-18

**Catarina Mateus | 20151274 Brinquedo | Avião**

Para este exercício de modelação 3D decidi escolher o avião, pesquisei então por modelos de aviões da Primeira Guerra Mundial.

Com uma imagem com três vistas do avião para ter como base, abri o Fusion 360, programa que usei para o exercício e coloquei a imagem como fundo, fazendo "Insert" e depois "Attached canvas", fiz este passo duas vezes para colocar a imagem no plano xy e o plano yz.

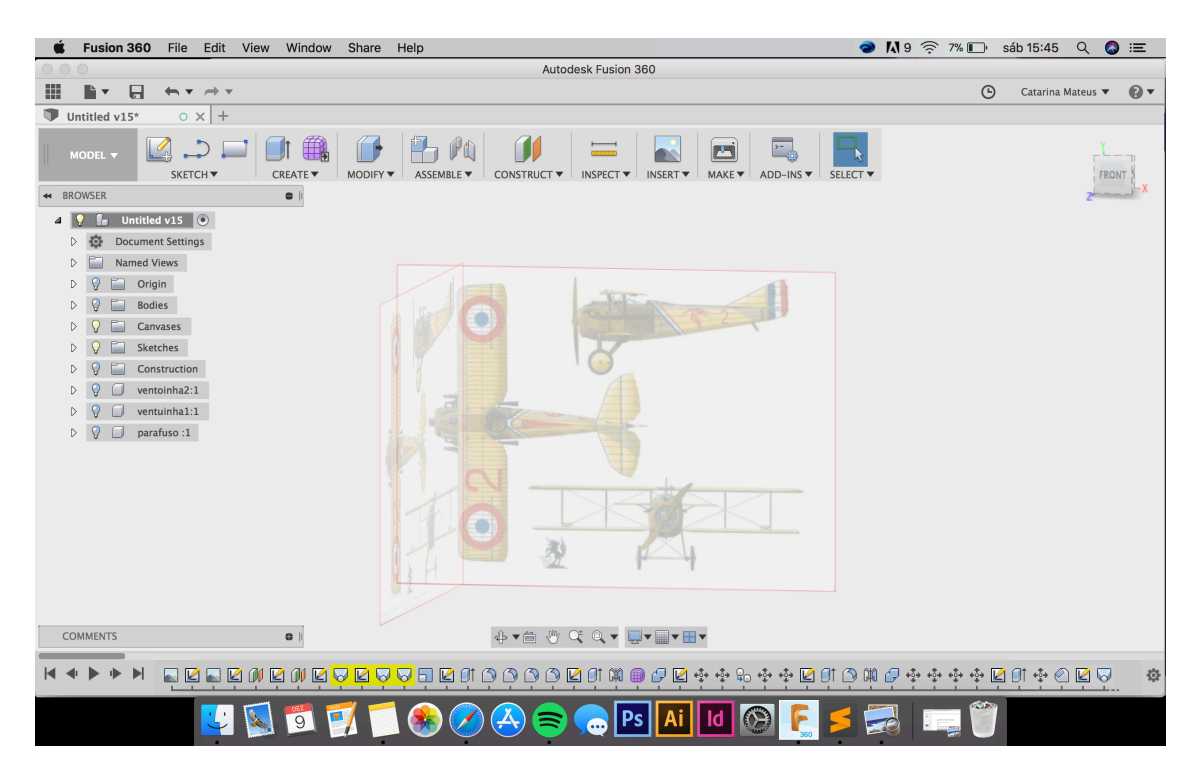

Com as imagens de base nos planos comecei por criar círculos paralelos ao plano yz mas com o valor x e o valor do raio diferente, com o comando "Circle". Com os círculos nos sítios desejados usei o comando "Loft" para juntar todos os círculos e criar um corpo.

No corpo para fazer o espaço do piloto fiz um "Sketch", ou seja fiz uma forma bidimênsional no topo do corpo, onde queria que ficasse ("Line"; "Arc" e "Mirror" foram os comandos utilizados). Com este polígono feito usei o comando "Extrude" para extrudir a forma até trespassar o corpo do avião a meio. Antes de confirmar o comando, selecionei a opção "Cut", para que a forma extrudida cortasse o corpo do avião e deixasse uma reentrância. Para criar o banco do piloto fiz novamente um "Sketch" e usei os comandos "Line" e "Arc". Depois fiz "Extrude", com a espessura do encosto dada usei o comando "Fillet" para que as arestas ficassem redondas. Para o assento, copiei o encosto com o comando "Copy" e "Paste" e fiz "Rotate" de forma a que o assento ficasse perpendicular ao encosto.

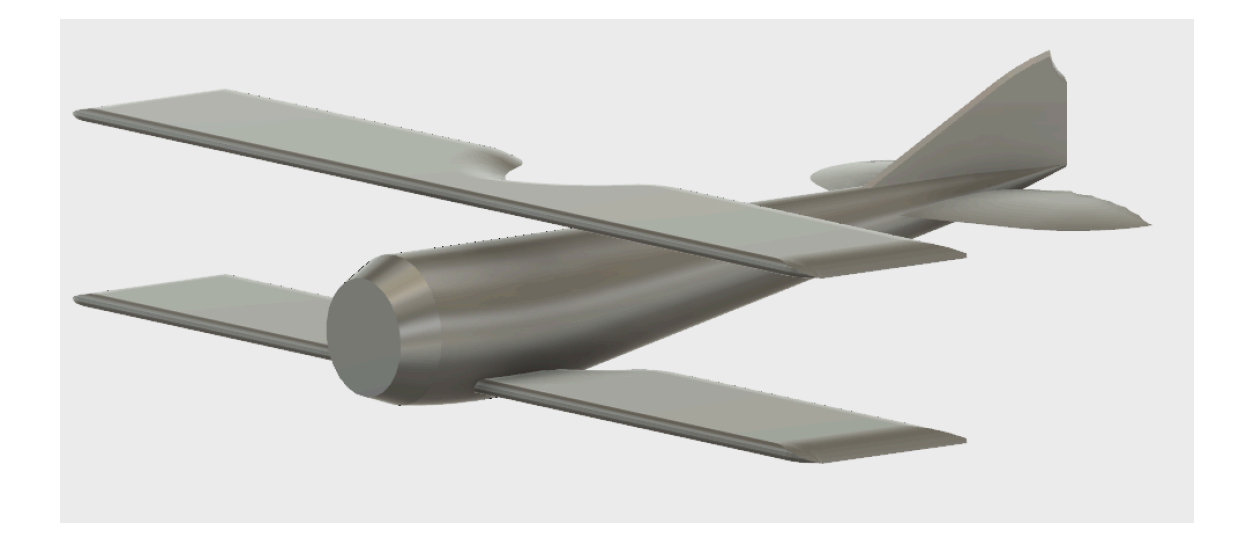

Para fazer as asas comecei por representar metade de uma asa no "Sketch" com os comandos "Line", "Arc" e "Spline". Depois usei o comando "Extrude" para dar espessura á meia asa e usei "Fillet" nas arestas superiores traseiras e lateral. Com metade da asa terminada fiz "Mirror" e depois "Join" para criar a asa superior. Para a asa inferior usei o comando "Mirror".

Para as asas traseiras fiz o mesmo, usei o "Sketch" para criar a forma, "Extrude" para a espessura, "Fillet" nas arestas traseiras e no final usei "Mirror" para das asas horizontais.

Para as rodas usei o comando "Cylinder" para criar um cilindro baixo e usei "Fillet" para arredondar as arestas. Depois criei outro cilindro ("Cylinder") e usei "Fillet" até que o cilindro ficasse uma semi esfera para criar a jante da roda. Para ligar as duas rodas uma á outra e posteriormente ao corpo do avião usei "Cylinder" para criar um poste, e depois "Copy", "Paste" e "Rotate" para criar outros postes e colocar em diferentes posições. Usei este poste também para as ligações entre as duas asas.

Para a hélice do avião usei os comandos "Cylinder", "Pipe" e "Fillet" para

o "parafuso". E para a próprias hélice usei "Sketch", "Extrude", "Fillet", "Copy", "Paste", "Move" e "Rotate" pela respetiva ordem.

No final usei "Appearance" para dar cor ao avião. Mas quis que a frente do corpo fosse de uma cor diferente do resto, então tive de criar um plano no sitio onde queria que a cor mudasse e fazer "Split Body". Com o corpo do avião cortado usei novamente "Apperance".

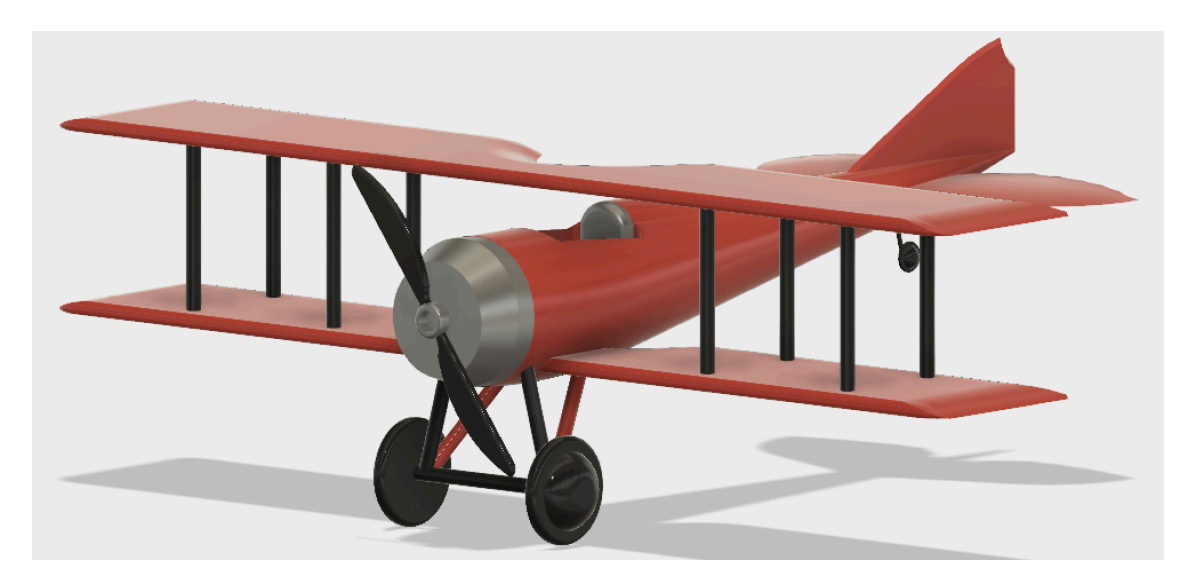